# **Kirjautuminen Adoben ohjelmiin Metropolian tunnuksella**

- [Hyväksy ehdot](#page-0-0)
- [Kirjautuminen Metropolian tietokoneella](#page-0-1)
- [Henkilökunta: ohjelmien asennus](#page-1-0)
- [Spark ja muut Adoben palvelut](#page-2-0)
- [Miten toimin ongelmatilanteessa?](#page-2-1)

## <span id="page-0-0"></span>Hyväksy ehdot

- 1. Kirjaudu sivulle [https://amme.metropolia.fi/](https://amme.metropolia.fi/metka/)
- 2. Mene kohtaan **Omat tiedot**.
- 3. Hyväksy tietojen lähetys Adobelle ja paina **Tallenna muutokset**.

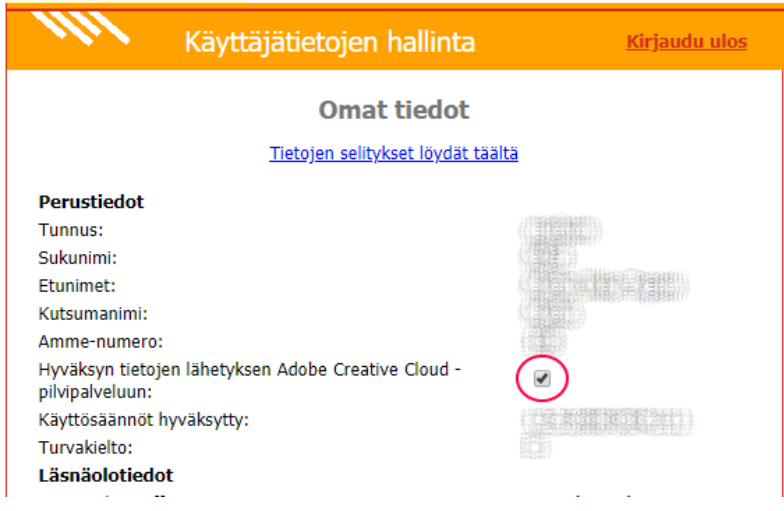

Voi tulla ilmoitus, että muutosten tallennus epäonnistui. Siitä ei tarvitse välittää.

4. Saat 30 minuutin sisällä sähköpostiviestin käyttöoikeuden myöntämisestä. Älä välitä viestin muusta ohjeistuksesta asentaa ohjelmia yms.

### <span id="page-0-1"></span>Kirjautuminen Metropolian tietokoneella

- 1. Käynnistä Adobe Creative Cloud -ohjelma.
- 2. Kirjaudu **Metropolian sähköpostiosoitteellasi** muodossa etunimi.sukunimi@metropolia.fi ja Metropolian salasanallasi.

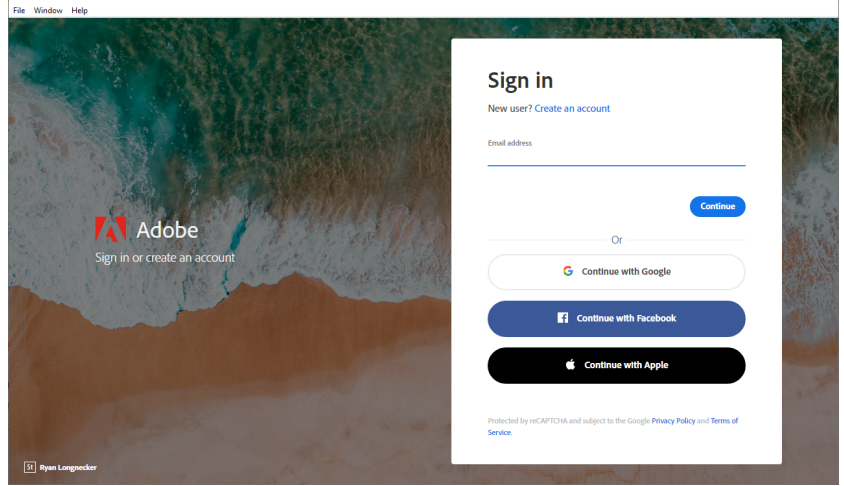

3. Voit avata Photoshopin tms. Adobe-sovelluksen, kun Creative Cloud Desktop on onnistuneesti kirjautunut. Sen merkkinä näkyy sininen pallo ikkunan oikeassa yläkulmassa.

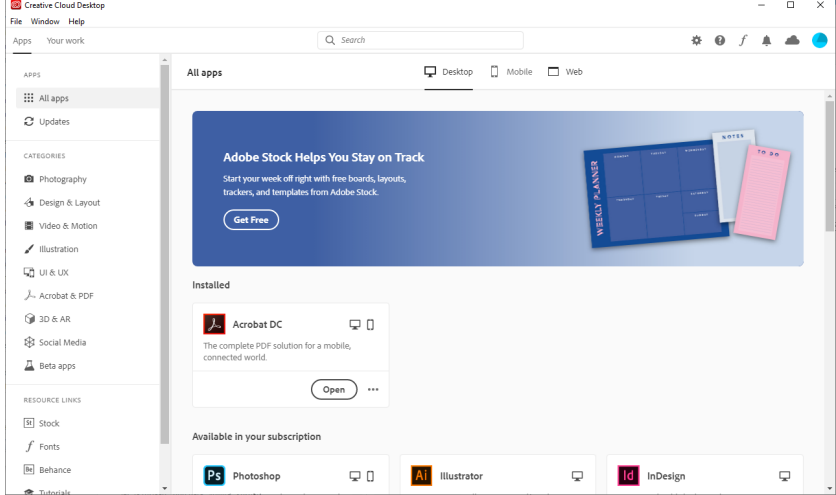

#### <span id="page-1-0"></span>Henkilökunta: ohjelmien asennus

Adobe Creative Cloud asennus on tarjolla henkilökunnan koneille Software Centerissä. [Ohjeet](https://wiki.metropolia.fi/pages/viewpage.action?pageId=105354973#SoftwareCenterohjelmienasennusMetropolianhallitullety%C3%B6koneelle-Vapaaehtoistenohjelmienasennus) asennukseen Software Centeristä.

Henkilökunnan on mahdollista asentaa ja päivittää Creative Cloudista Adoben ohjelmia.

All Apps -näkymässä voit asentaa minkä tahansa ohjelman mitä **Included in your subscription** -osassa näkyy, omien käyttötarpeidesi mukaan.

Asennus ei käytä Metropolian palvelimia, joten voit asentaa ohjelmia paikasta riippumatta – kotona tai missä vain.

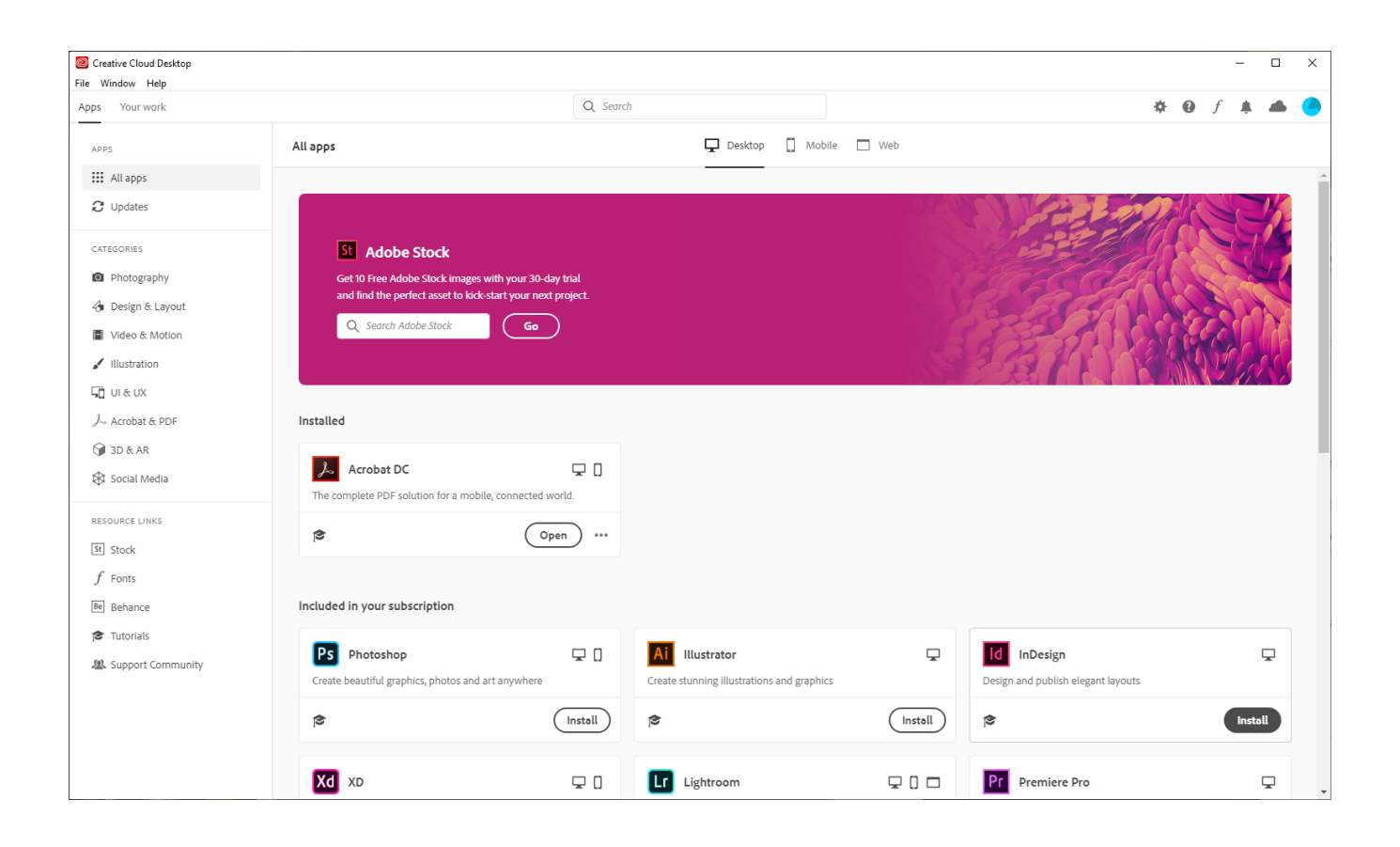

### <span id="page-2-0"></span>Spark ja muut Adoben palvelut

- Kun olet em. ohjeen mukaan hyväksynyt tietojen lähetyksen Adobe Creative Cloud -pilvipalveluun, voit käyttää myös joitakin selaimen kautta toimivia Adoben palveluita.
- Yksi esimerkki tällaisesta palvelusta on Adobe Spark.
- Kirjautuessasi tällaiseen palveluun valitse **Log in with School account** ja kirjaudu Metropolian tunnuksellasi muodossa tunnus@metropolia.fi.
- Sen jälkeen päädyt Metropolian kirjautumissivulle, johon tulee kirjautua pelkällä Metropolian tunnuksellasi ilman @-päätettä.
- $\bullet$ Kaikki Adoben palvelut eivät ole Metropolian käytössä. Kysy tarvittaessa lisätietoa eri palveluiden toimivuudesta Helpdeskistä.

#### <span id="page-2-1"></span>Miten toimin ongelmatilanteessa?

- 1. Käynnistä uudelleen tietokoneesi ja laite, jossa vika ilmenee. Kokeile toimintoa vielä kerran.
- 2. Jos yrittämäsi toiminto tapahtuu nettiselaimessa, yritä toimintoa uudestaan incognito- eli private-ikkunassa ja toisessa selainohjelmassa.
- 3. Yritä etsiä ratkaisu tietohallinnon sivustosta käyttämällä seuraavia tiedonhakutapoja:
	- a. sivuston vasemmanpuoleinen navigointivalikko
	- b. wikin oma hakukone (oikea ylänurkka)
	- c. yleinen hakukone, kuten [Google Search](https://www.google.com)
	- d. [aakkosellinen avainsanaluettelo](https://wiki.metropolia.fi/display/tietohallinto/Hakemisto)
	- e. [UKK Usein kysytyt kysymykset](https://wiki.metropolia.fi/pages/viewpage.action?pageId=257364264)

Jos ongelma ei selvinnyt, ota yhteyttä helpdeskiin [hyvän käytännön mukaisesti.](https://wiki.metropolia.fi/pages/viewpage.action?pageId=257364280) Liitä kirjalliseen yhteydenottoon aina **[koko ruudun kuvakaappaus](https://wiki.metropolia.fi/pages/viewpage.action?pageId=257364502)** ongelm atilanteesta.

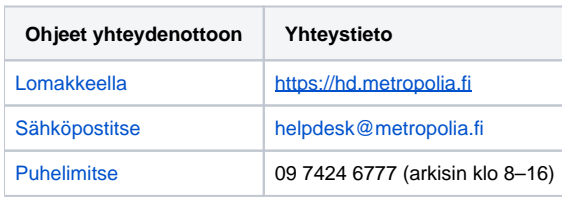